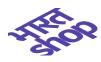

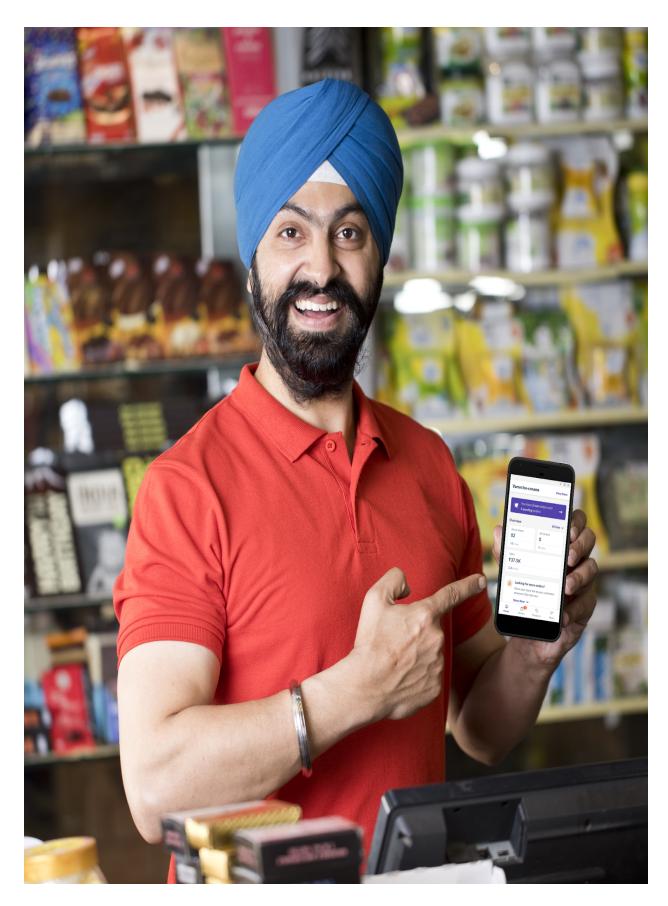

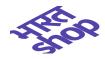

# **Table of contents**

| Introducti                   | ion                                 | 4  |
|------------------------------|-------------------------------------|----|
| Setting up                   | your store                          | 5  |
|                              | Registration                        | 5  |
|                              | OTP verification                    | 5  |
|                              | Add your store/business details     | 6  |
|                              | Online store created                | 6  |
|                              | Home page                           | 7  |
| Adding up your first product |                                     | 9  |
|                              | Add single product                  | 9  |
|                              | Add Products - Choose from our list | 11 |
|                              | Product Bulk Upload                 | 13 |
|                              | Edit bulk products                  | 15 |
|                              | Manage categories                   | 17 |
| Processing your orders       |                                     | 19 |
|                              | New Tab                             | 19 |
|                              | Accepted Tab                        | 22 |
|                              | Dispatched Tab                      | 23 |
|                              | Delivered Tab                       | 24 |
|                              | All Tab                             | 25 |
|                              | Filter                              | 25 |
| Adding up online payment     |                                     | 26 |
|                              | Store address                       | 26 |
|                              | Add UPI ID                          | 27 |
|                              | Bank account details                | 27 |
|                              | Online payment details              | 28 |
| View customer details        |                                     | 30 |
| Customizing your store       |                                     | 31 |
| SETTINGS                     |                                     | 31 |
|                              | Profile                             | 32 |
|                              | Custom Domain                       | 33 |
|                              | Homepage Look                       | 34 |
|                              | Delivery Settings                   | 35 |

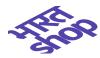

|                            | Delivery Timings and Charges | 36 |
|----------------------------|------------------------------|----|
|                            | Notification Bar             | 36 |
|                            | Go Online/Offline            | 37 |
|                            | Store Timings                | 37 |
|                            | How to use Bharat.Shop       | 38 |
|                            | Email Bharat.Shop            | 38 |
| Marketing your store       |                              | 39 |
| Referen                    | ce                           | 40 |
| Frequently asked questions |                              | 41 |

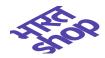

### Introduction

**HRG** shop provides a platform to its customers to get a FREE eCommerce ready website within seconds. In just 3 simple steps one can register and start selling online. Seller can access Bharat shop web app on below mentioned url -

https://web.bharat.shop/

#### **Scan QR Code**

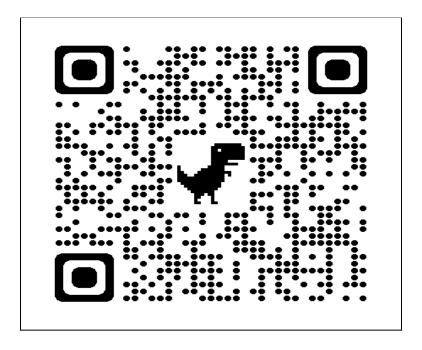

#### Steps:

- Register using your mobile number.
- Add your business details.
- Add Products.

And start selling online instantly.

- Step 1: Enter your 10 digit mobile number to register.
- Step 2: Enter the OTP sent on the registered mobile number.
- Step 3: Enter your Store name.
- Step 4: Select the category of your store from the mentioned category in the dropdown, e.g it could be Grocery, Electronic store or Restaurant etc. and your store (eg Easyday Vasundhara) will be ready to use and you will be redirected to the home page.

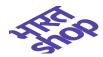

# Setting up your store

### Registration

Enter the mobile number.

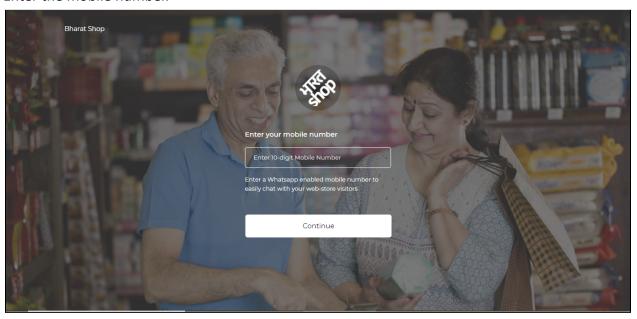

#### **OTP** verification

Change Number: Number entered can also be changed if entered wrong. Resend OTP: OTP can be requested to send again if not received the first time.

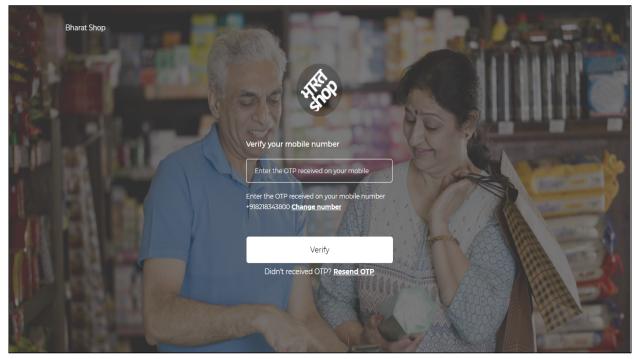

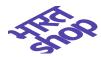

#### Add your store/business details

Store name will be used to create a domain for the online store. Sellers can select business types too.

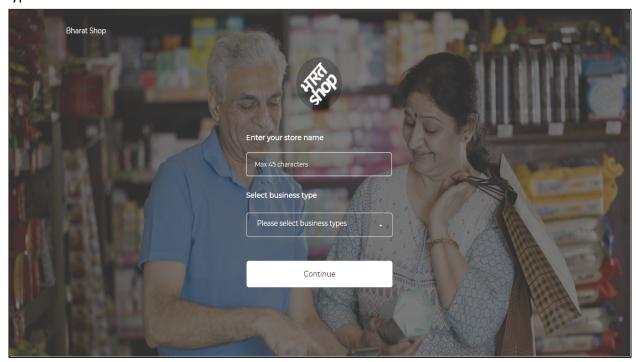

#### **Online store created**

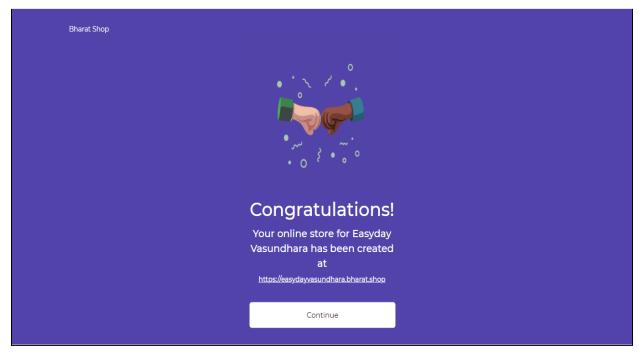

Sellers can click on the Continue button to access Homepage.

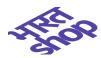

### **Home page**

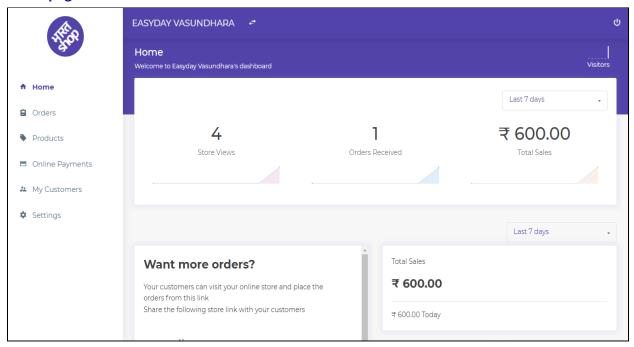

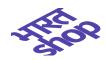

On your **Homepage** you can view **Store Views**( number of people visited your store online), **Order Received** (Total number of order received), **Total Sales**(In INR) and data can be of 7 day,15 day,1month, 6month and all time based on selection.

Other sections mentioned in the Homepage are **Shortcuts**, **Bestsellers**(consist of most selling products), **Inventory alerts** (list of products which are out of stock and available count is less than or equal to 2) and **In Stock/Out Of Stock** count.. Also you can send your store link to your customers through social media platforms like **WhatsApp**, **Facebook and Twitter** as shown in the screenshot below.

Notifications will be shown for pending orders.

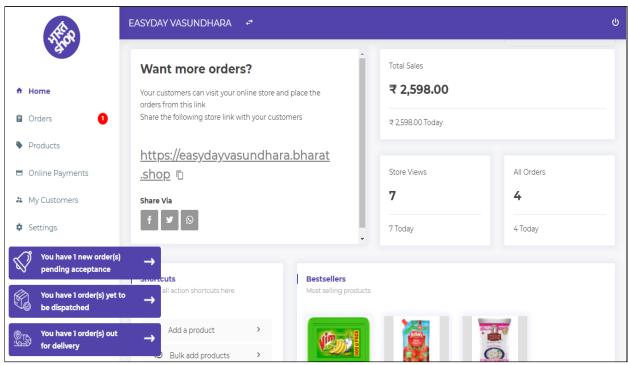

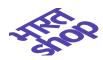

Sections mentioned on the left menu of home page can be customized as per your store category:

- Products
- Online Payments
- Orders
- My Customers
- Settings
- Marketing

## Adding up your first product

In this section you can Add/Edit all your products like mentioned in the Screenshot below, Product details, Price, Stock of each product mentioned in the list can be seen.

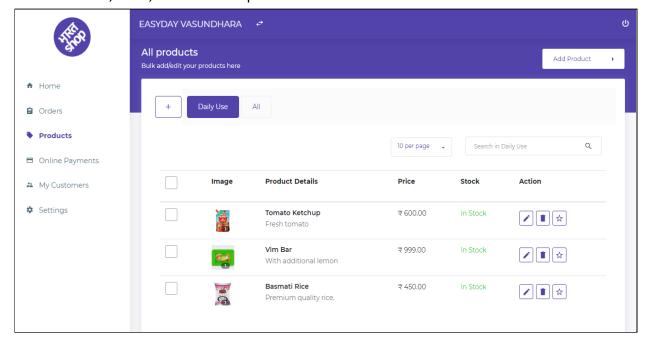

#### Add single product

Seller can select Add Product -> Single Product to add a single product.

**Product images** can be easily uploaded by just **dropping images** to the drop section mentioned in the screenshot or by clicking to **upload product images**.

Also Product name, category, MRP, Selling Price, Quantity, Unit and Product Description can be displayed.

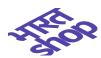

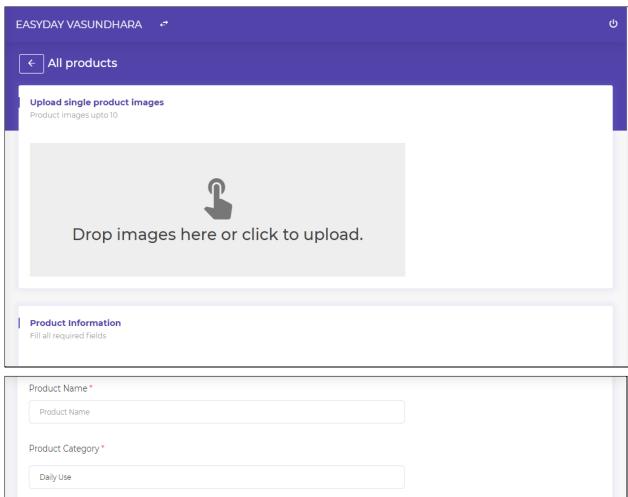

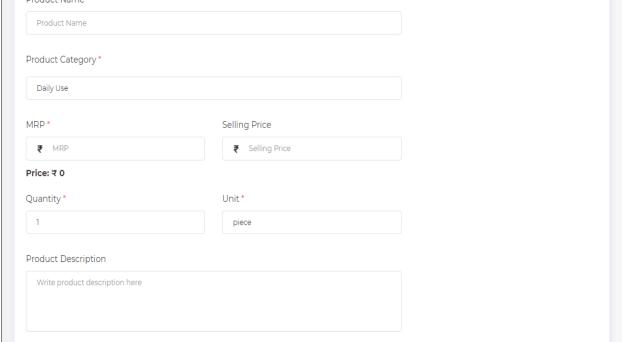

Also, You can add variants of products like **Sizes and Colours** and can select if it's **In Stock** or **Out of Stock** or **Based on inventory** (change product stock manually) as shown in the screenshot.

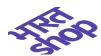

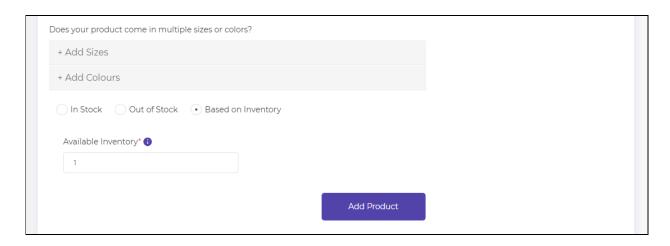

#### **Add Products - Choose from our list**

Select Category - From the below mentioned categories seller can select desired category.

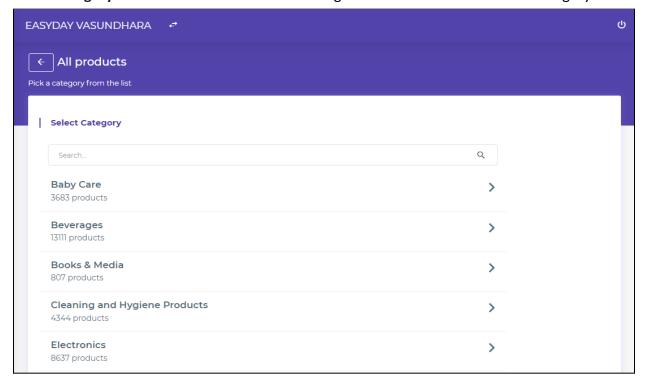

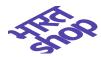

Select sub category - Then subcategory can be selected.

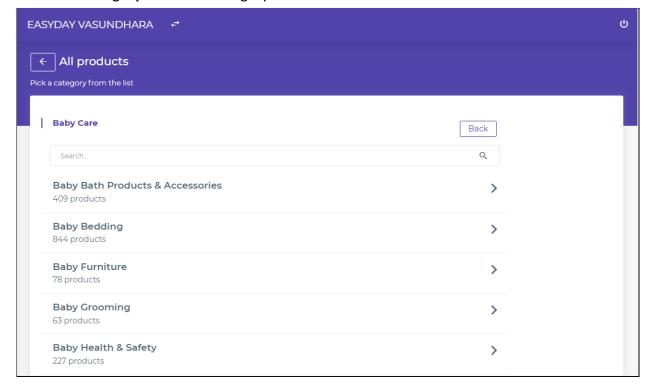

### **Select your products**

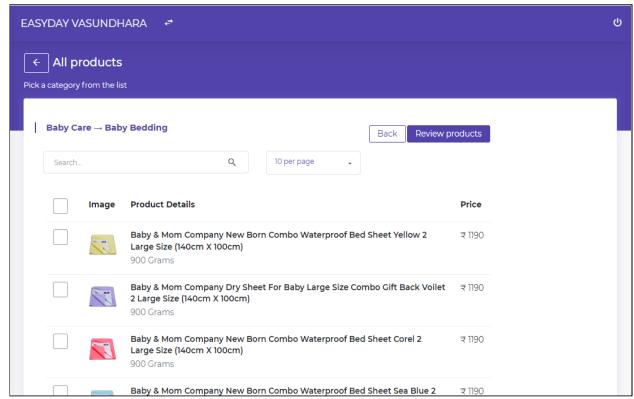

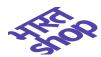

Then the products list can be reviewed and items can be saved to the product list.

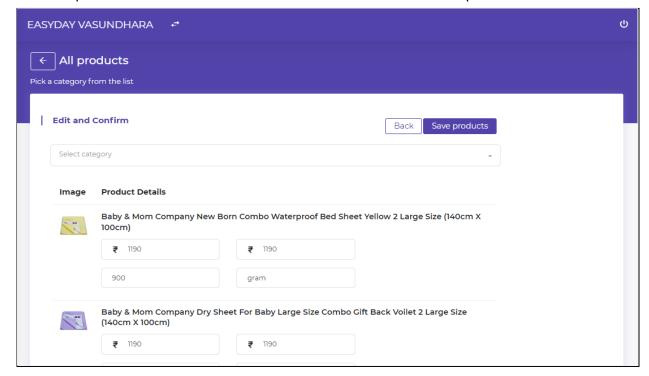

#### **Product Bulk Upload**

Seller can download sample xlsx file by clicking on **sample XLSX template** link. After making changes to the file he can upload files to add the products.

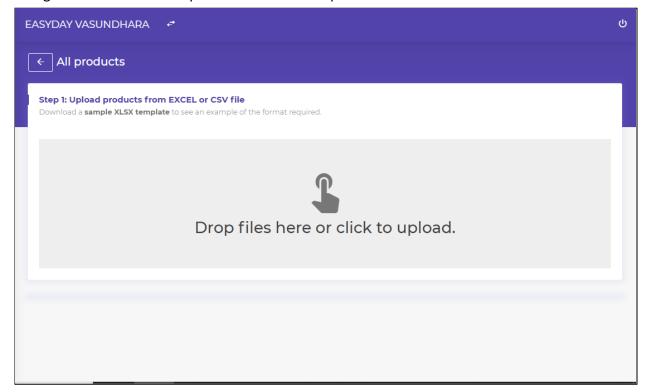

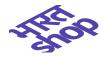

#### **Products review**

**Skip for now**-If the seller doesn't want to add product images now then he can click the Skip for now button.

**Done**: Once the seller adds product images and clicks on the **Done** button then all the products with images will be uploaded.

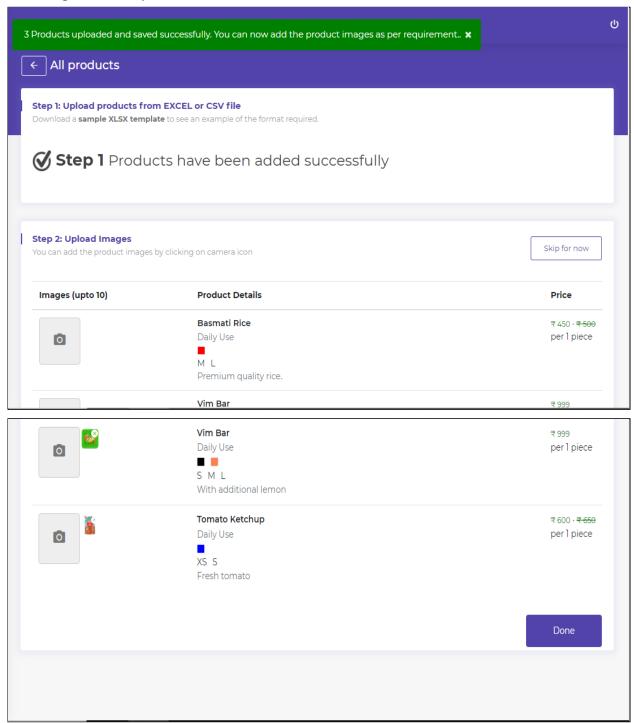

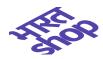

#### **Edit bulk products**

Seller can Download Product File by clicking on Download Products File button and after making the desired changes he can upload the file.

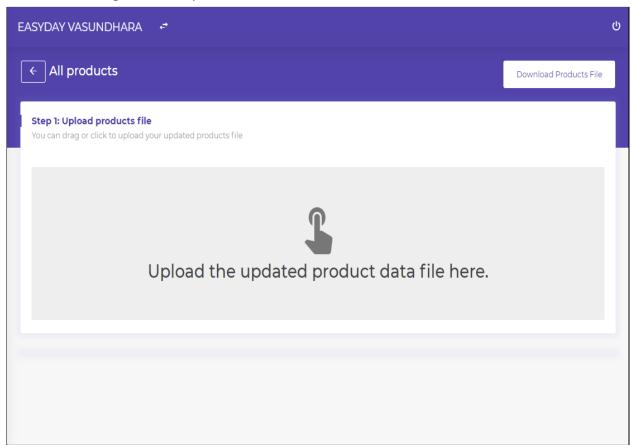

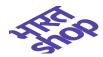

#### **Review Products:** Seller can review the changes.

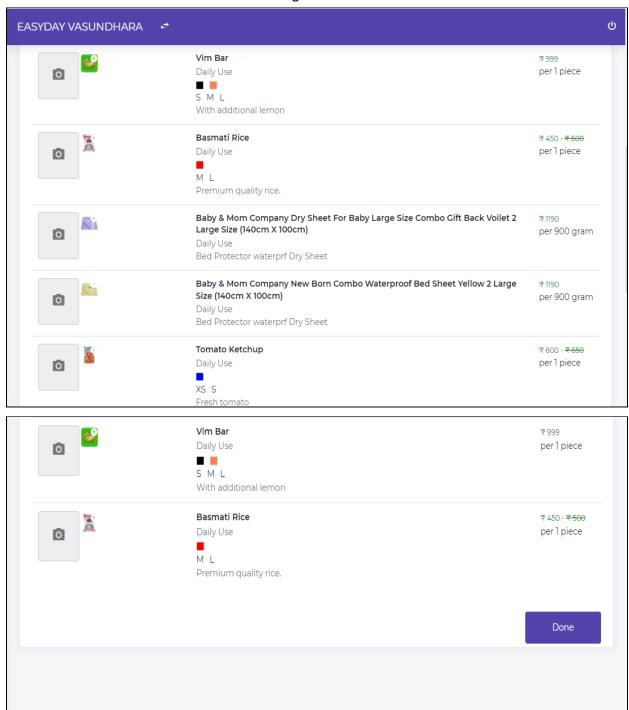

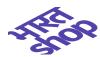

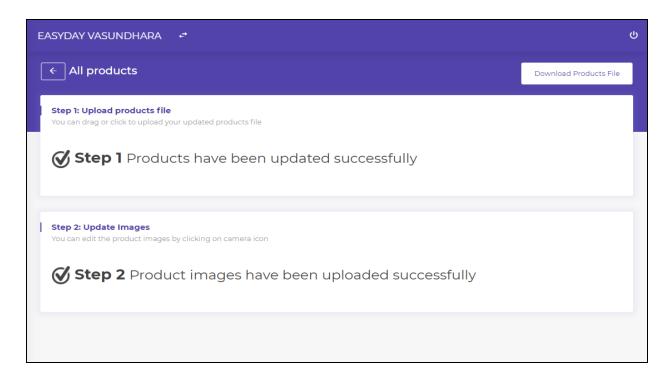

#### **Manage categories**

As described in the below screenshot seller can:

- View View the list of products in the category.
- Share Share product list of selected category.
- Delete Delete the category.
- Edit Edit the product category.

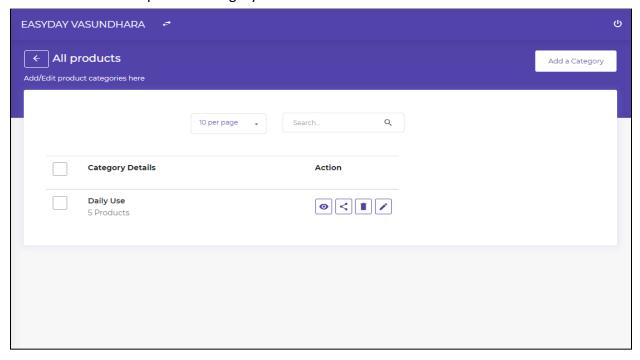

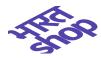

### Add category

Seller can add a new category from here.

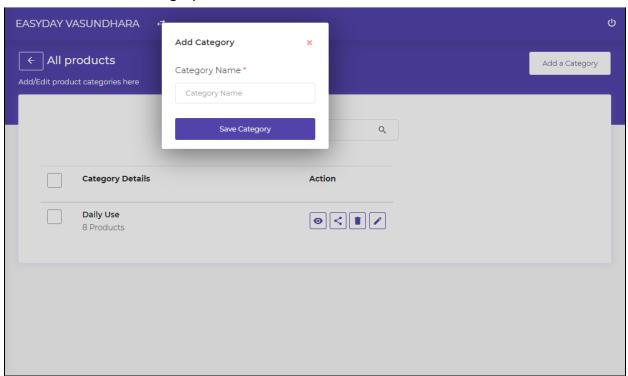

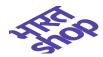

## **Processing your orders**

In this section you can process orders that are received on your portal. You can view all the **New orders** received, then number of orders **Accepted** can be seen, next is the section of orders **Dispatched and Delivered** to the customers. And in the **All section**, every order placed, accepted, delivered and dispatched can be seen all together.

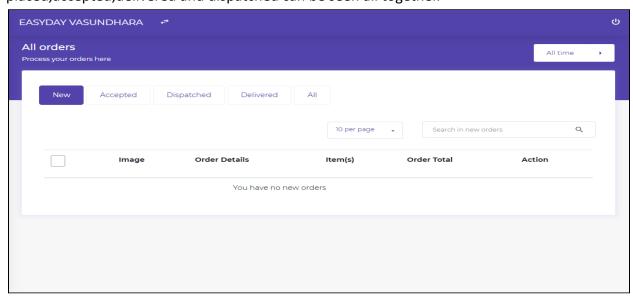

#### **New Tab**

Any new order received can be seen here.

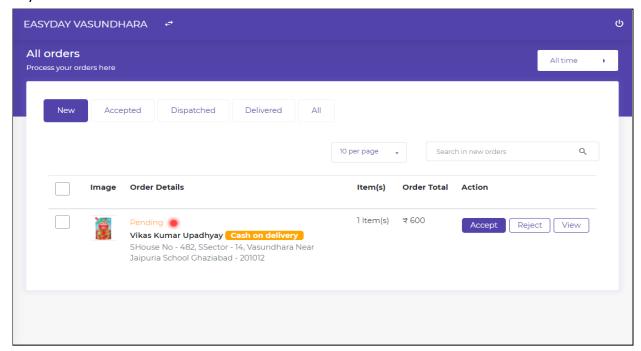

Please see below to take further actions on this order.

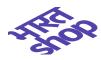

**Accept** - When a Seller clicks on the Accept button he needs to select expected delivery time. Once the order is Accepted then it will be moved to the Accepted tab. Choosing a Delivery time is mandatory.

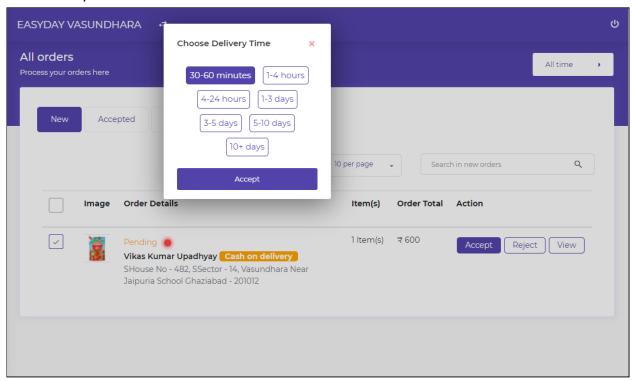

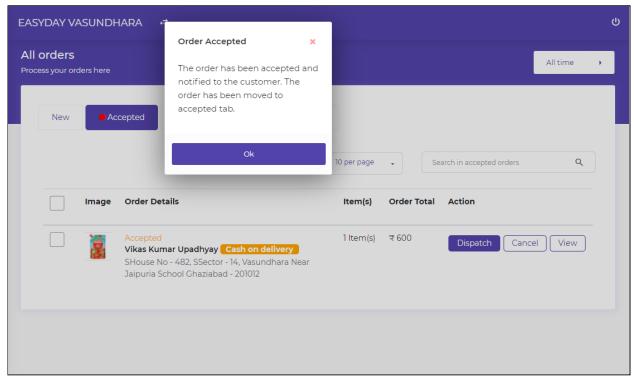

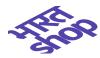

**Reject order** - Similarly Seller can Reject the order if customer doesn't want it anymore or due to some other reason.

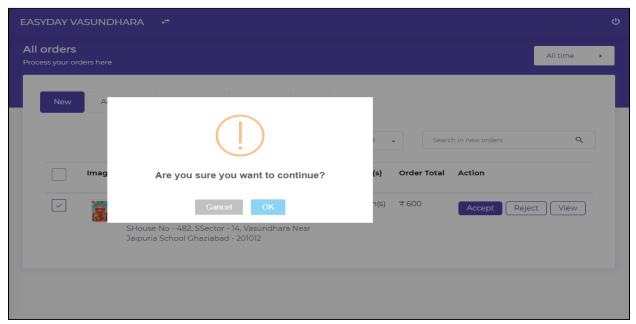

View Button - Order details can be seen.

**Receipt** - Seller can download the order receipt.

**Share** - Seller can share customer details with delivery boy directly.

Call - Seller can make a call to the buyer.

SMS - Seller can send SMS to buyer.

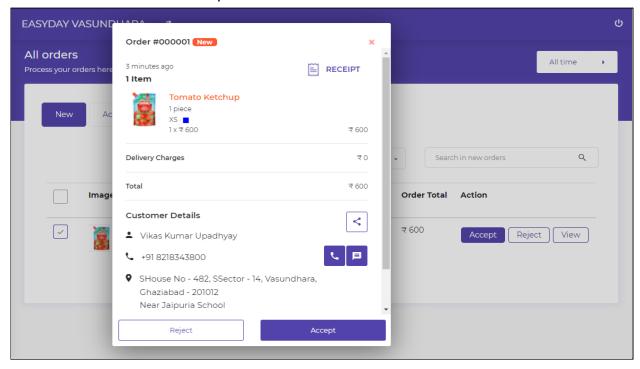

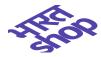

#### **Accepted Tab**

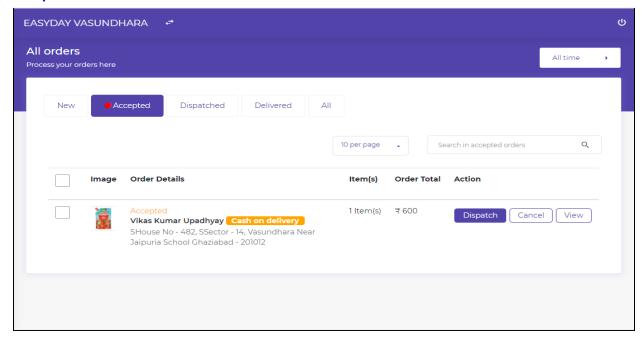

**Dispatch** - Once this tab is selected, then Seller can select a normal dispatch.

**Dispatch via Delhivery** - Seller can dispatch order items using **Delhivery services**. If he is making delivery via delhivery then he needs to select a pickup location.

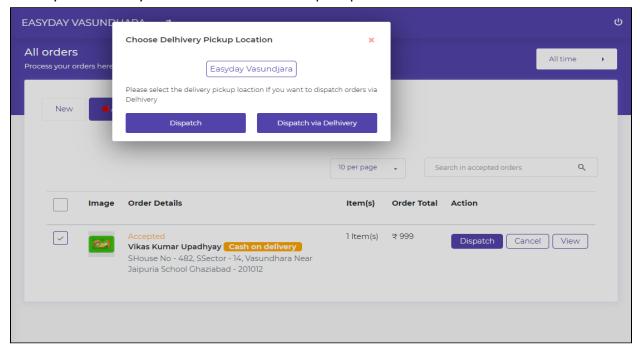

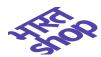

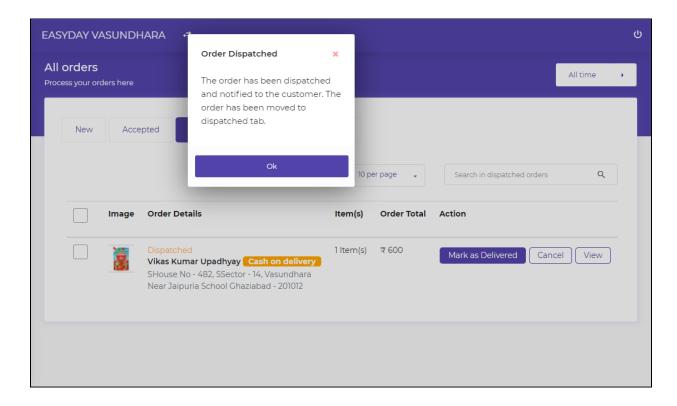

#### **Dispatched Tab**

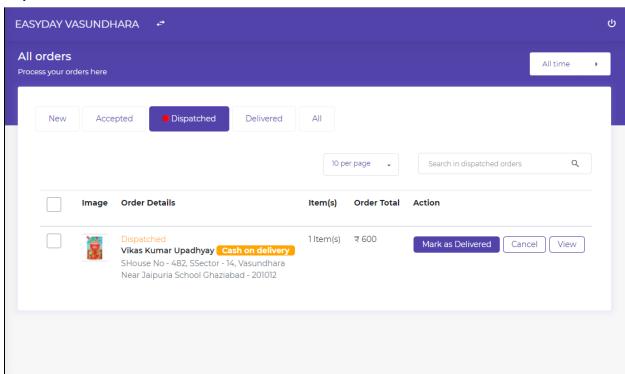

Mark as Delivered - Seller can mark order(s) as delivered. Order will be moved to the Delivered tab.

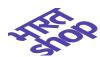

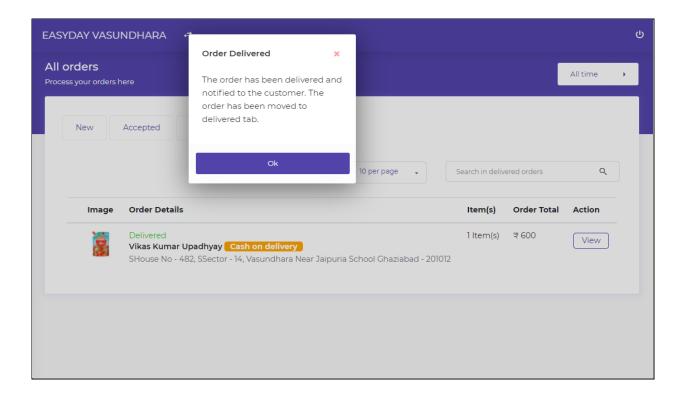

#### **Delivered Tab**

Here the order list will be displayed which has been delivered.

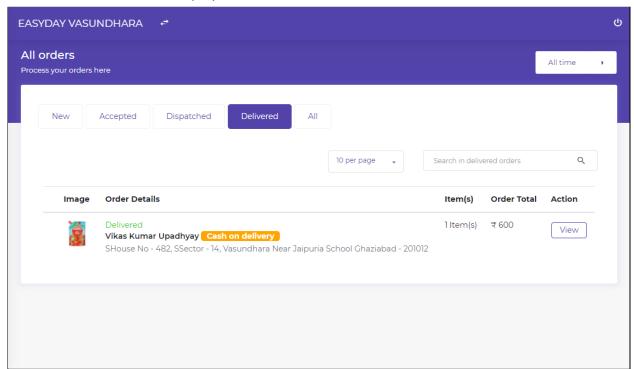

View - Seller can view order details as mentioned above.

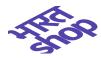

#### **All Tab**

Seller can view the status of all the orders either they are New or Accepted or Dispatched or Delivered.

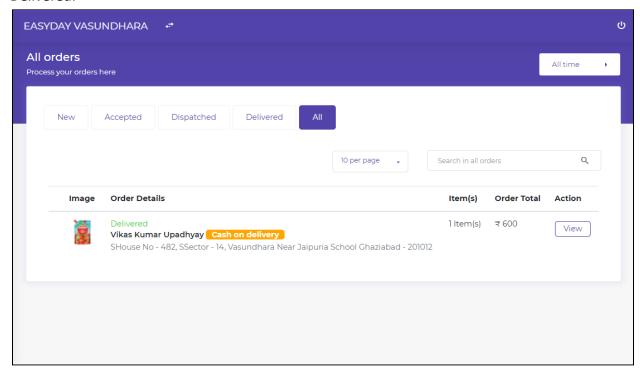

#### **Filter**

Seller can also apply filters to see specified orders as seen in Screenshot.

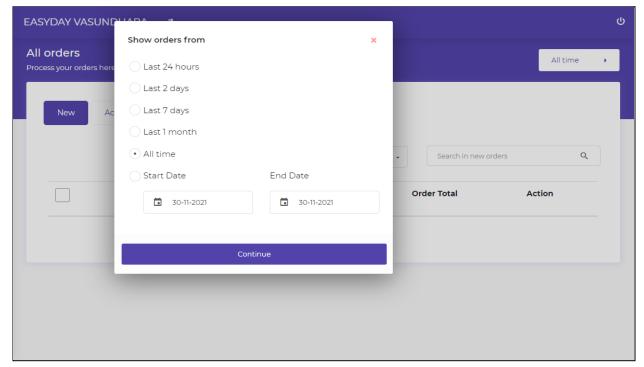

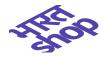

# Adding up online payment

In this section first you need to add a **Store Address** to enable payments on your store. Then you can receive Payments by Adding **UPI ID** or through adding your **Bank details.** 

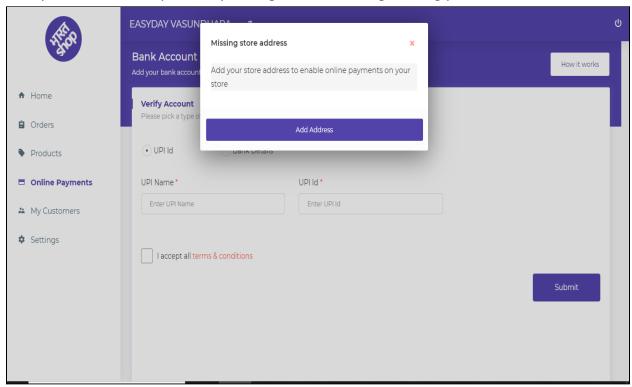

#### **Store address**

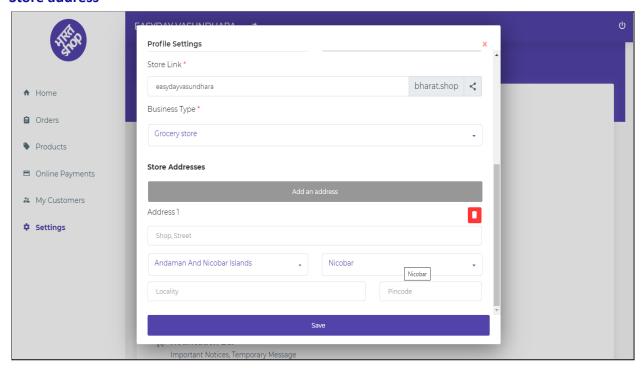

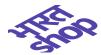

#### **Add UPI ID**

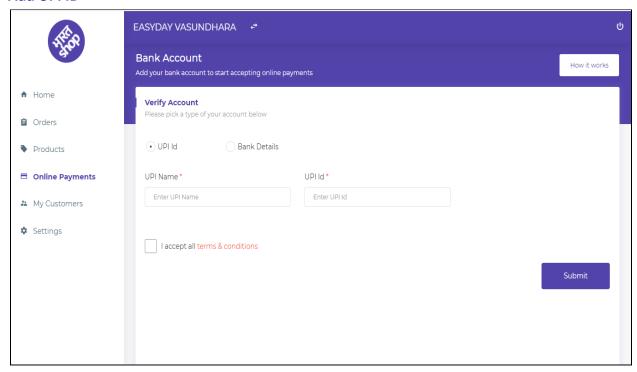

#### **Bank account details**

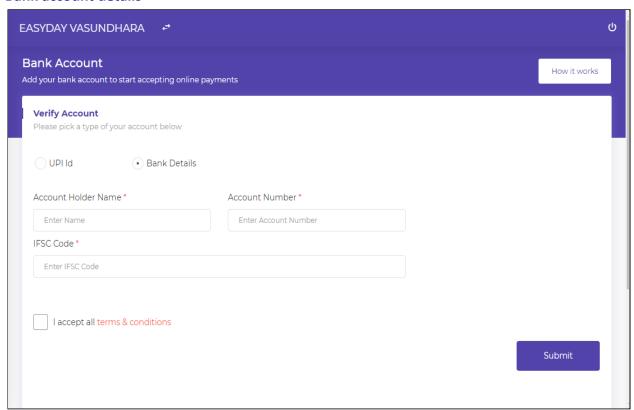

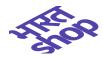

#### Online payment details

**Payment Profile** - Seller can view/edit his added UPI or Account Details.

**Default Payment Method** - Seller can select default payment method - Cash on delivery/Online Payments/Both options.

**Amount on hold** - Amount for which payout has not been processed.

Total Received - Total amount seller receives from buyer.

**Payment Gateway Charges** - Amount which has been charged for using payment gateway services.

**Total Paid Out** - Total amount received by the seller after deduction of Payment gateway charges and Payout charges.

Payout Charges - Total amount charged by payment gateway service provider to make payout.

On Hold - All orders for which online payment has been made but payout is pending.

Payouts - List of all orders for which payout has been completed.

**Refunds** - List of all rejected/cancelled orders for which refund has been made.

**Activities** - List of all activities for orders for which payment mode is online.

**Note** - Payments will be released atleast 192 hrs after delivery and when total pending order amount > INR 500 or min (order delivery date) for pending payments orders is > 30 days.

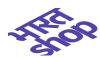

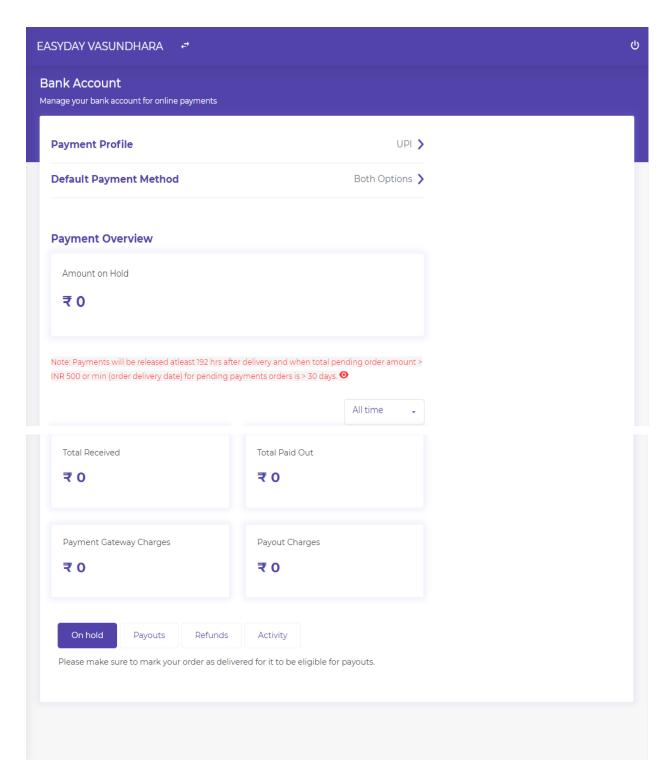

For more details about online payments please click here

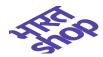

### View customer details

In this section (Left menu - My Customers) you can **Search** the list of customers who have purchased from your store, **sorting** can be done by **total amount and by date** also, list can be displayed upto **100 pages** and can be **downloaded** too.

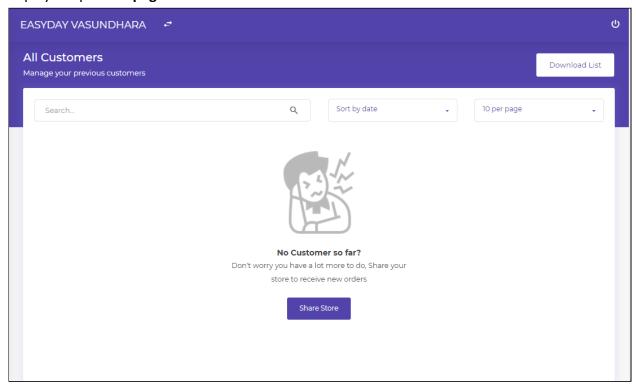

Seller can download details of customers in excel format by clicking on the Download List button.

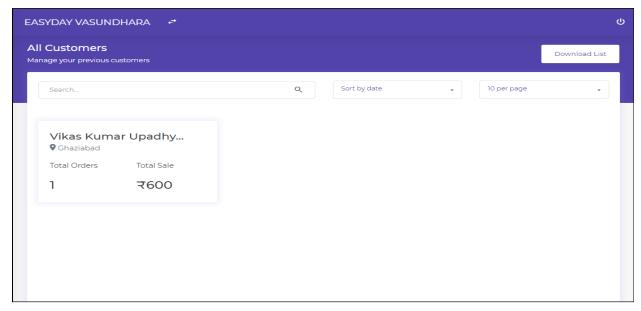

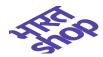

# **Customizing your store**

#### **SETTINGS**

- Profile
- Custom Domain
- Homepage Look
- Delivery Settings
- Delivery Timings and Charges
- Notification Bar
- Go Online/ Offline
- Store Timings
- How to Use Bharat.Shop
- Email Bharat.Shop

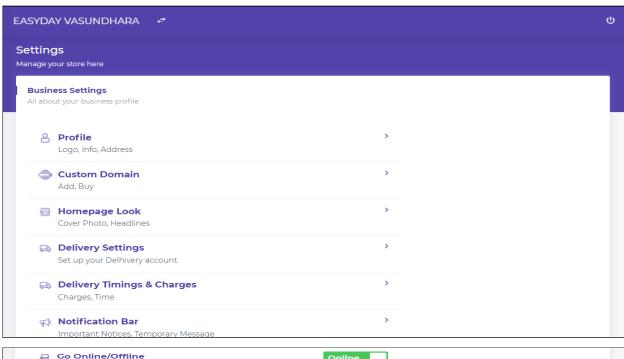

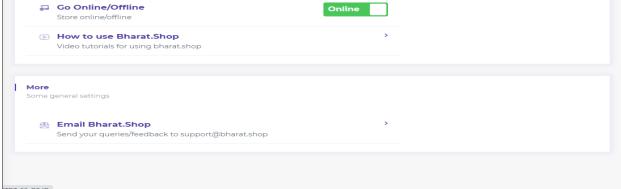

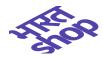

#### **Profile**

In this section Profile Logo, Info, Business Name, Store Link and Address can be added/edited.

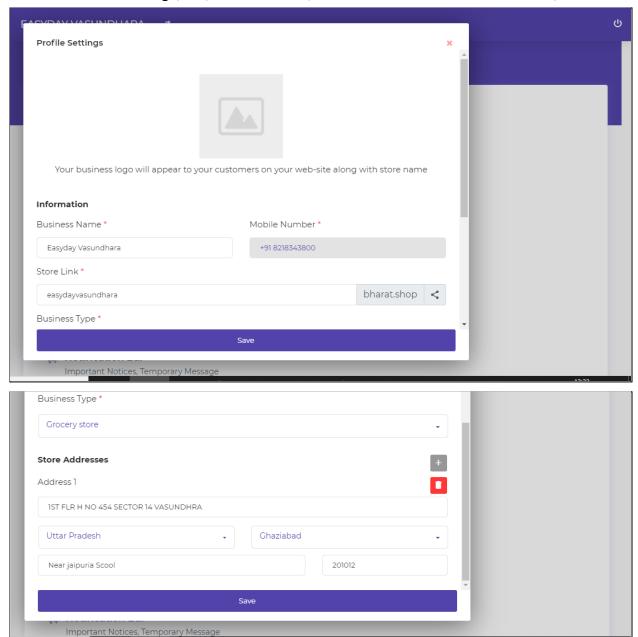

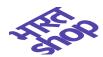

#### **Custom Domain**

In this section, you can buy a New Domain or Can connect to an Existing Domain. **Buy new domain** - Seller can buy a new domain after clicking on Buy button seller will be redirected to payment gateway.

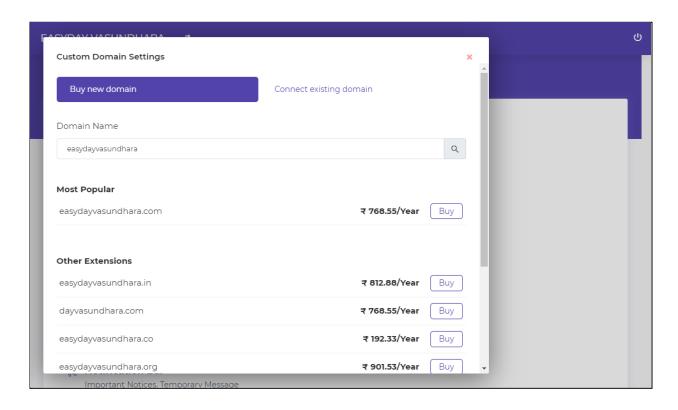

**Connect existing domain** - Please follow the instructions below to set up your custom domain : **Step 1**: Log-in to your account that you have with your domain provider, and find your DNS manage page.

**Step 2**: Create/Update the "A" record entry to point your domain to IP Address "13.233.53.144". Some domain providers also require you to set a host name with the A record. If required, then set it as the "@" symbol.

**Step 3**: Create/Update the "CNAME" record entry to point your domain to bharat.shop. Add host as 'www' and it should point to 'bharat.shop'.

**Step 4**: Please enter your domain name below and click verify to check if all settings in Step 2 have been configured correctly. It may take up to 24-48 hours for the change to take effect.

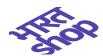

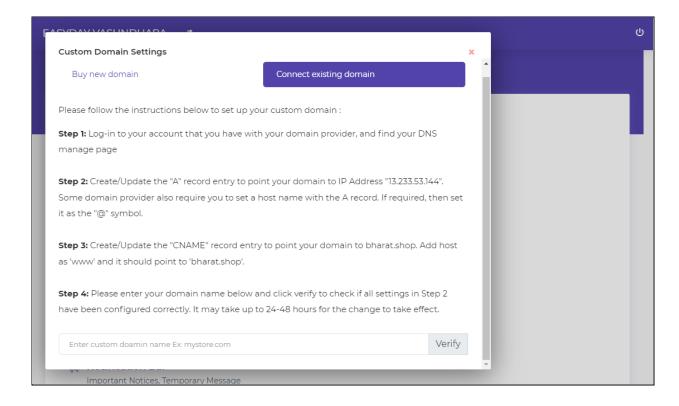

#### **Homepage Look**

In this section, Cover Photo and Headlines (Main and Sub) can be added as per the requirements of the seller.

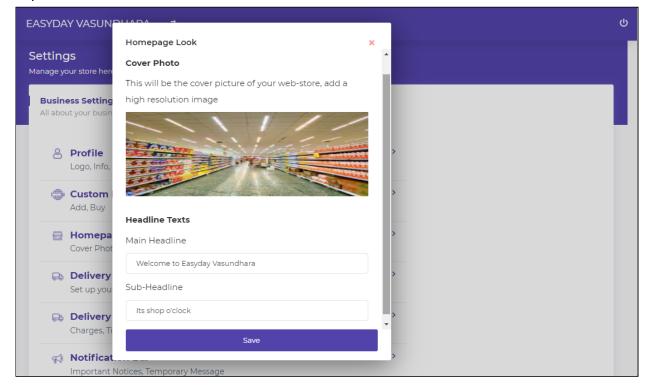

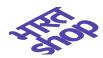

#### **Delivery Settings**

In this section, **Delhivery Account** needs to be set up,

Delhivery is one of the leading providers of delivery services across India. Please follow the below steps to create an account with Delhivery and link the same with Bharat. Shop.

Step 1: Navigate to <a href="https://www.delhivery.com/">https://www.delhivery.com/</a> and create an account by providing all required details about your business.

Step 2: Once registered, you will receive a welcome email with details of Delhivery support team members. Please get in touch with them to request API access. The team should provide you with a Client ID and API Token. Delhivery prepaid accounts need to be adequately topped up based on your usage and need to avail their services. If you plan to use COD (Cash on Delivery) with Delhivery, you need to activate the same via Delhivery account.

Step 3: Please add Delhivery API credentials in the below form and hit Save. You have now successfully linked your Delhivery account with us.

Step 4: Go ahead and set up your pickup locations and then order details can be automatically sent to Delhivery from Orders -> Accepted tab.

Step 5: Once dispatched any additional delivery related needs can be directly performed via Delhivery dashboard panel.

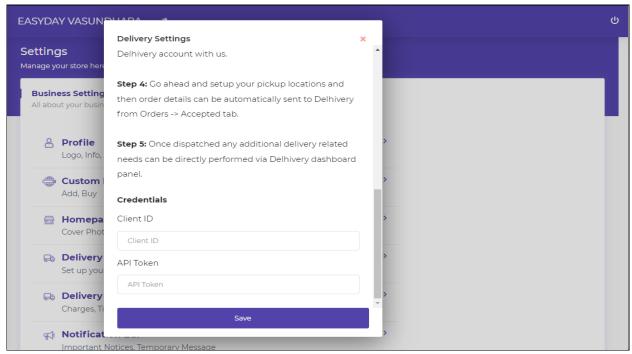

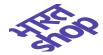

#### **Delivery Timings and Charges**

In this section, Delivery Time, Charges and Terms & Conditions are mentioned.

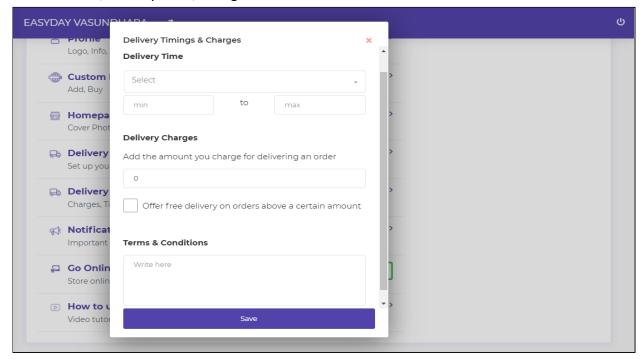

#### **Notification Bar**

In this section, custom messages can be added to display important information on the top of your web store.

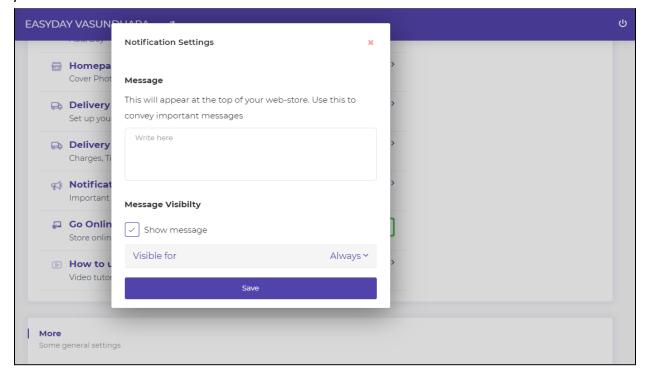

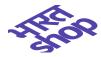

#### Go Online/Offline

In this section, store updates about Online/ Offline can be displayed, for eg if the seller wants the store to be OFF for certain duration it can be selected as mentioned in screenshot.

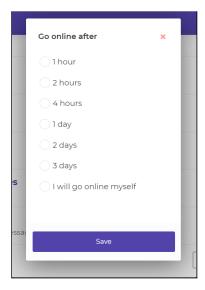

#### **Store Timings**

Sellers can set up store timings from here. He can make it on/off for a day too.

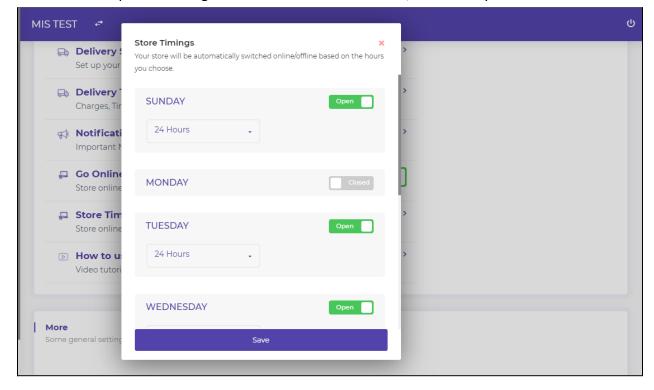

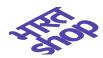

#### **How to use Bharat.Shop**

In this section, sellers will be redirected to a youtube video where every step to launch a store on the android mobile app of Bharat.shop is explained in a simple and brief manner.

### **Email Bharat.Shop**

In this section, seller can get in touch with the support team by sending any queries/feedback to support@bharat.shop

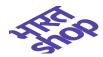

# **Marketing your store**

Sellers can generate Store QR code from here which can be shared with targeted audiences. He can also download QR code as a pdf file.

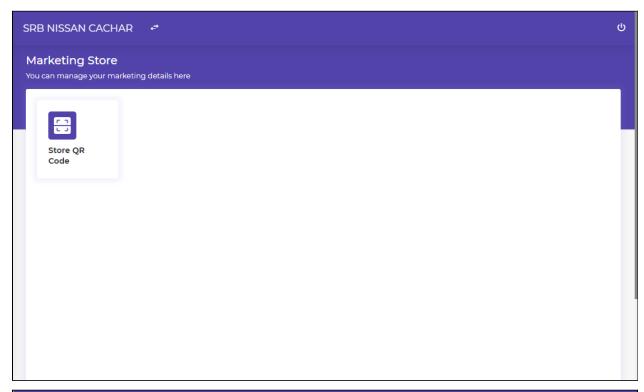

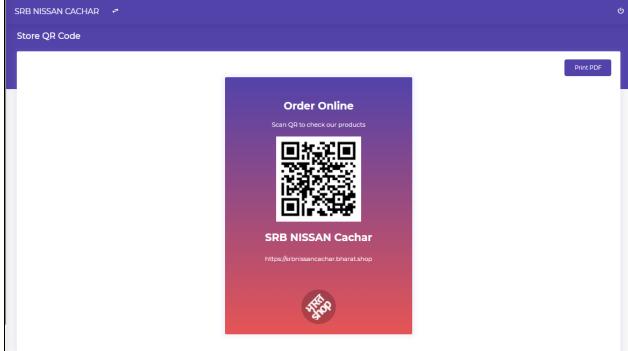

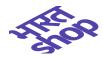

# Reference

Bharat.Shop

### Scan QR Code

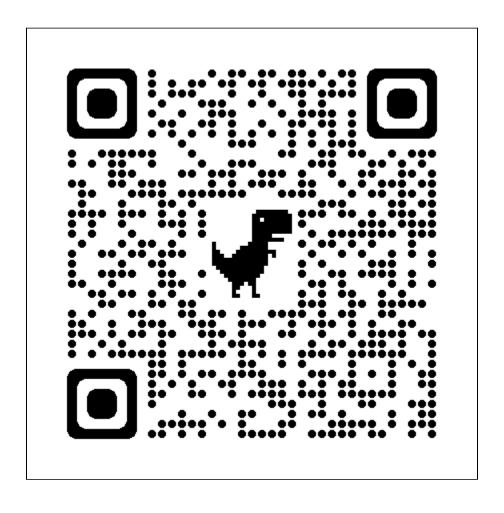

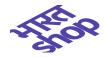

## Frequently asked questions

Q: What happens if the seller doesn't receive OTP?

A: Seller can click on the Resend OTP button to get a new OTP.

Q: How can seller share store URL?

A: Seller can share store URL by clicking on Share Now/Copy button (Home/Settings -> Profile).

**Q:** Is there any option from where the seller can highlight his premium products?

**A:** Yes, Seller can mark products as featured products. That will be highlighted in the store under the Featured Products section.

**Q:** Can seller add/edit bulk products?

A: Yes. seller can add/edit bulk products from web app ( https://web.bharat.shop).

**Q:** After how much time the seller will get the money in his account?

**A:** It will take 7-8 working days once the order is marked as delivered.

Q: If the order is cancelled/rejected then after how much time the buyer will get money back?

**A:** Once the order is rejected/cancelled then after 4-5 days the buyer will get his money refund.

Q: If a product is marked as SOLD OUT/OUT OF STOCK then how can a seller make it IN STOCK?

**A:** Seller can go to the edit product from product list and then he can change product stock status to IN STOCK/BASED ON INVENTORY (Seller can change stock manually) as per his requirement.

**Q:** What are different options available for marketing features?

**A:** Seller can create QR code/Discount coupons for his store which can be shared with buyers. He can also create Business Cards/Promo Banners/Whatsapp Stories and Editable Banners.

Q: Can sellers create catalogs?

**A:** Yes, sellers can create different catalogs for category and individual products.

**Q:** If a seller has to make his store offline?

**A:** Sellers can change settings from online to offline with the time slot to which the seller wants to make the store offline. Once the store is offline then the seller can access the <a href="https://web.bharat.shop">https://web.bharat.shop</a> app but the buyer can't make any order on the store.

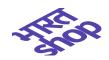

Q: How can seller customize store timings?

A: Seller can go to Settings -> Store Timings. From there he can change the store timings.

**Q:** Which languages are supported by the Bharat Shop?

**A:** English and Hindi are the languages which are supported by Bharat Shop. Seller can go to Settings -> Language to change the language.

Q: Which delivery services are supported by Bharat Shop?

**A:** Right now only delhivery (<a href="https://www.delhivery.com/">https://www.delhivery.com/</a>) services are available for Bharat Shop. Sellers can add Delhivery details (Settings -> Delivery Settings) to get the delhivery services. Seller should have Client ID and API Token to access Delhivery services.

**Q:** Can the seller change the store URL?

**A:** Yes, Users can change store URL (Settings -> Profile). If the seller wants to set up a new store URL then he can do it through Settings -> Custom Domain. There he can buy a new domain or he can set up an existing domain which the seller purchased earlier.

**Q:** How can a seller see his customer details/order history?

**A:** Seller can go to the My Customers tab from the left menu where he can view all customer details and order history by clicking on the customer details card.